# **Payroll Reporting Training**

#### *Chapter 1:*

#### **General Info & UKG Kronos Manager**

### Important Contacts

- **Payroll**
	- **[payroll@conroeisd.net](mailto:payroll@conroeisd.net)**
	- **x97722**
- **Technology**
	- **[help@conroeisd.net](mailto:help@conroeisd.net)**
	- **x97658**
- **Human Resources**
	- **[hrrequests@conroeisd.net](mailto:hrrequests@conroeisd.net)**
	- **x97859**
- **Substitute Office**
	- **[substitutes@conroeisd.net](mailto:substitutes@conroeisd.net)**
	- **x97710**

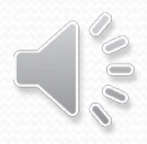

Payroll Due Date Schedules, manuals, links and information can be found on the Payroll Internal Website, accessible through the CISD SSO.

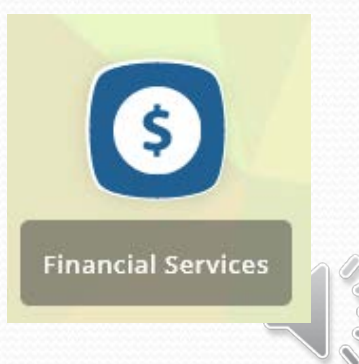

### Payroll Internal Website

### [https://sso.conroeisd.net/](https://my.conroeisd.net/)

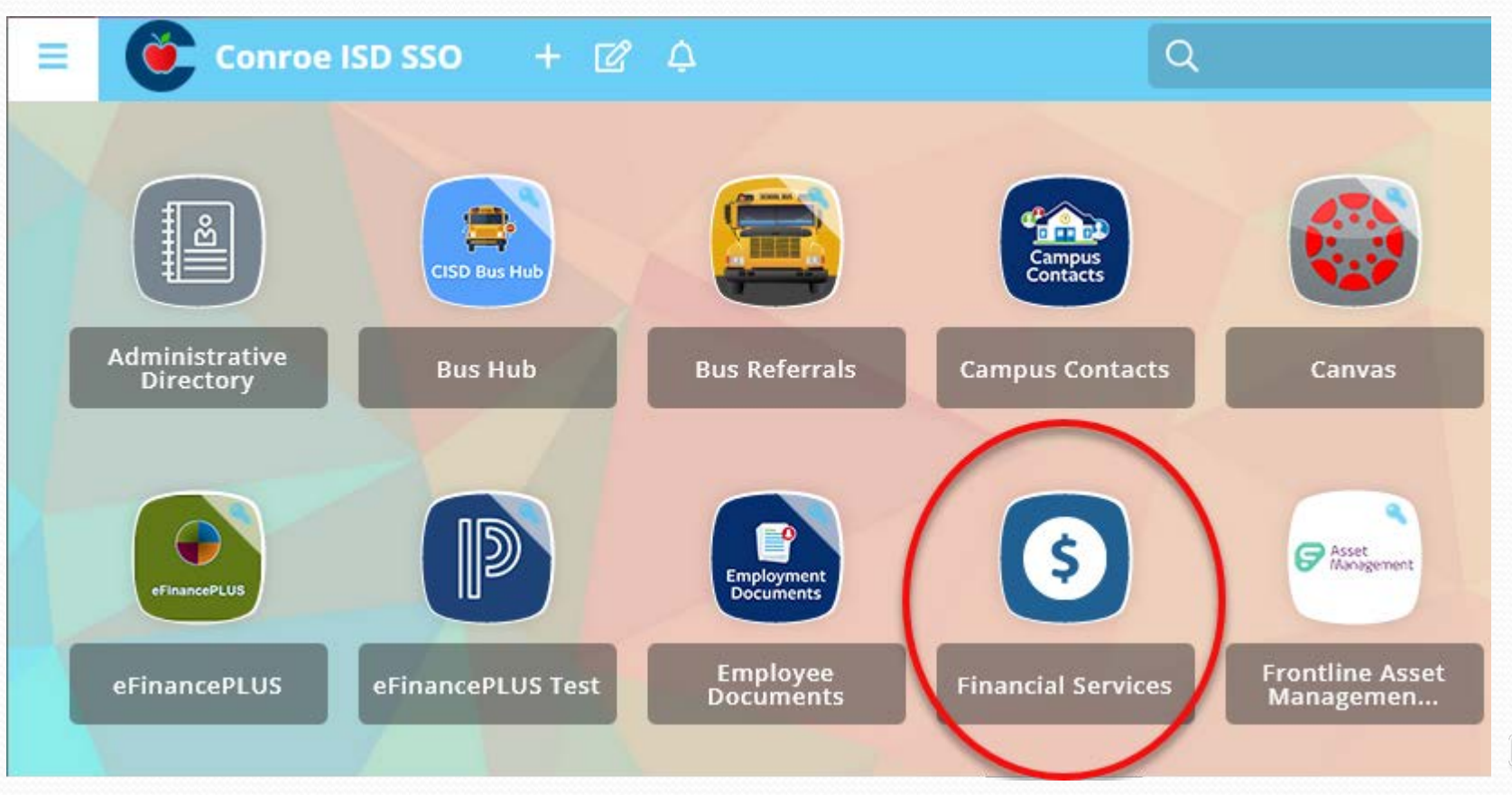

### Payroll Internal Website

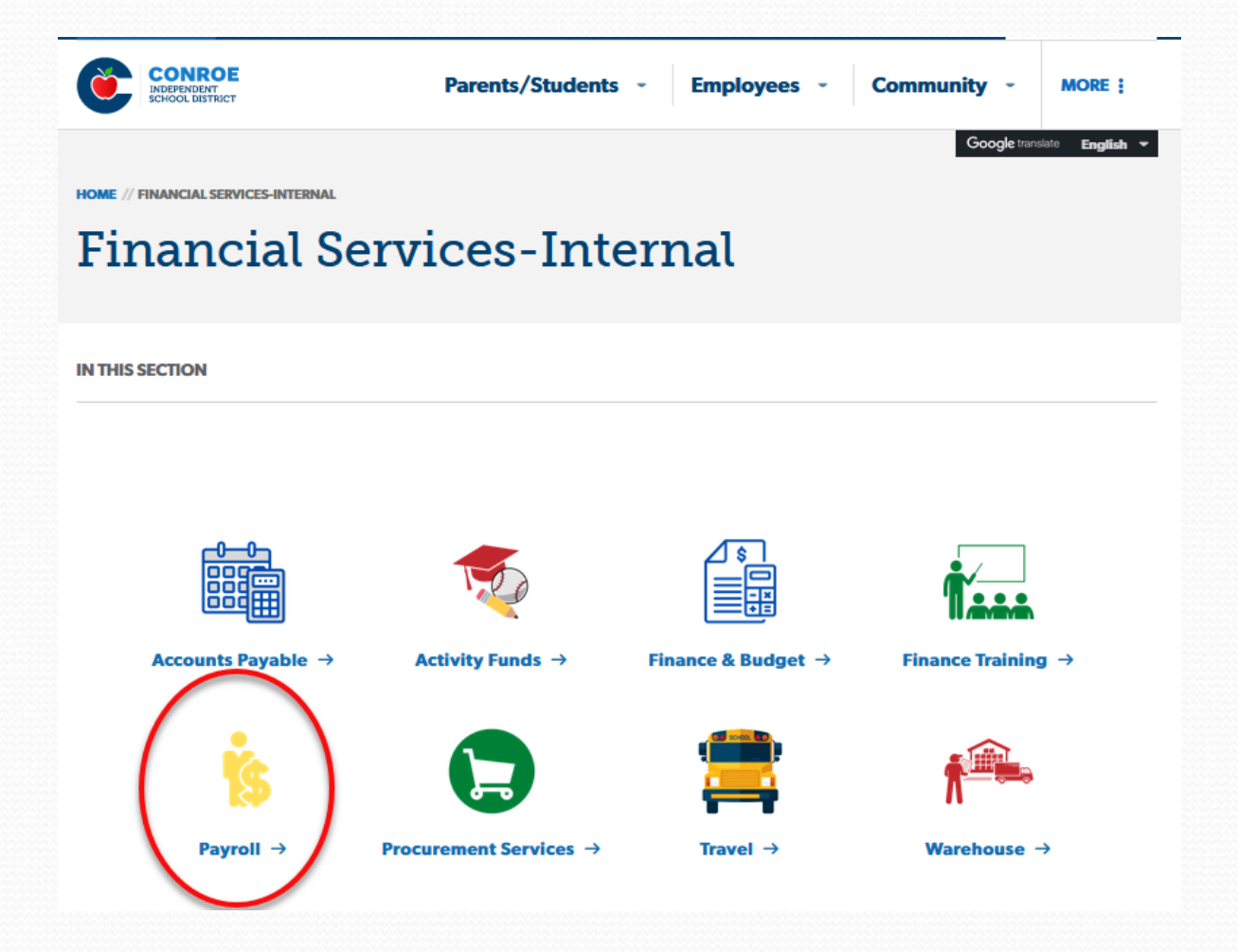

 $\overline{\phantom{a}}$ 

**CONROE** 

**Maximulars** A Careers & Contact Us CISD SSO Q Scarch

Employees -

**Community MORE!** 

Google translate | English

HOME // FINANCIAL SERVICES-INTERNAL // PAYROLL-INTERNAL

#### Payroll - Internal

Select from the links below for additional information.

**Parents/Students** 

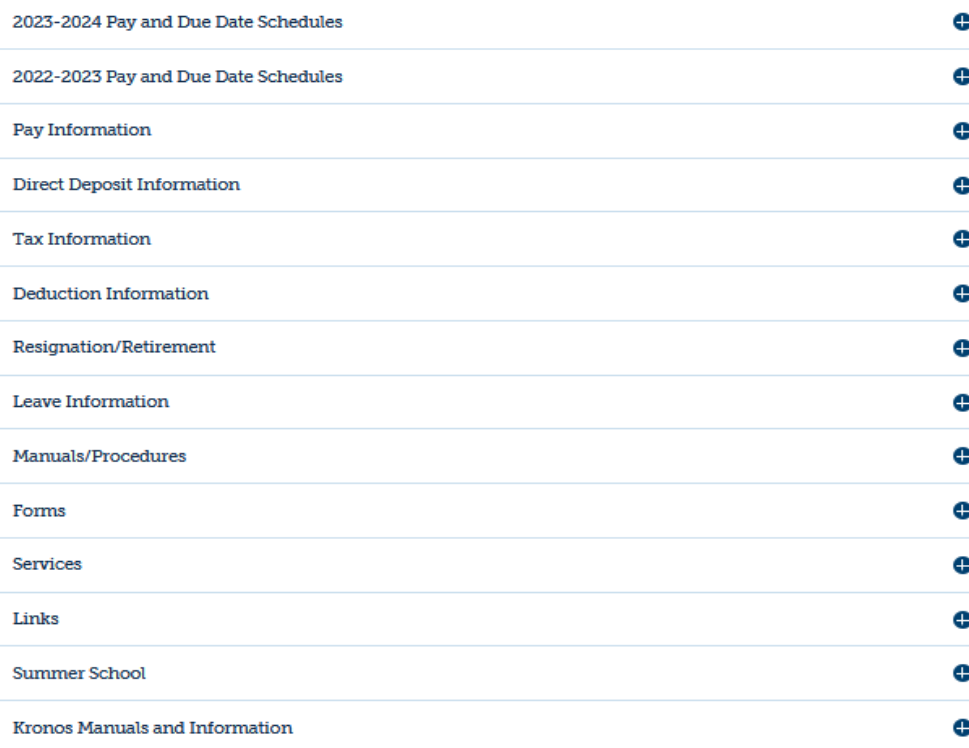

**CONROE** 

**Board of Trustees & Superintendent** 

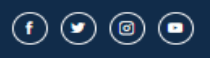

### Navigating UKG Kronos

Log in to the SSO and click the UKG tile.

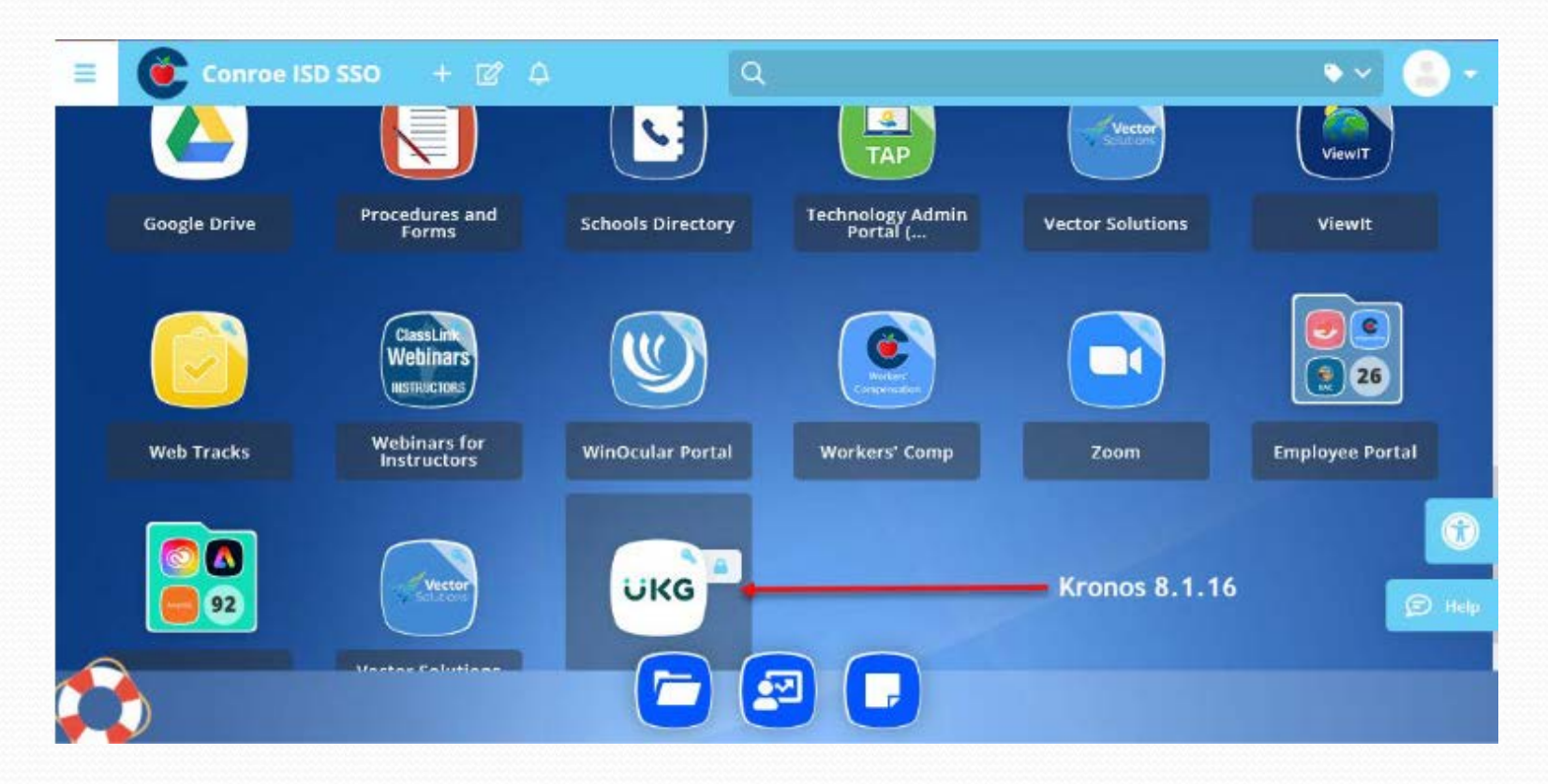

- Manage My Department > Genies > Pay Period Close
- Choose Range of Dates by clicking on the Calendar icon
- Missed punches and Unexcused Absences are identified with check marks

**BEB** 

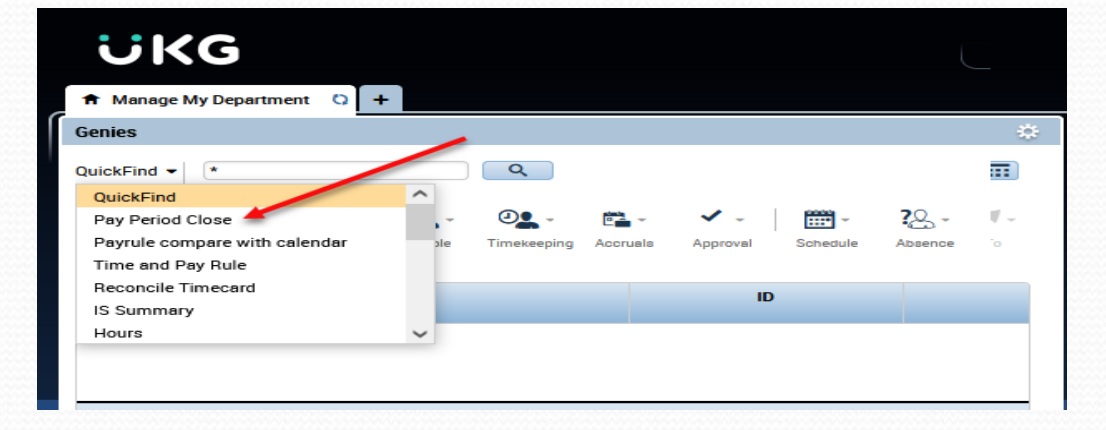

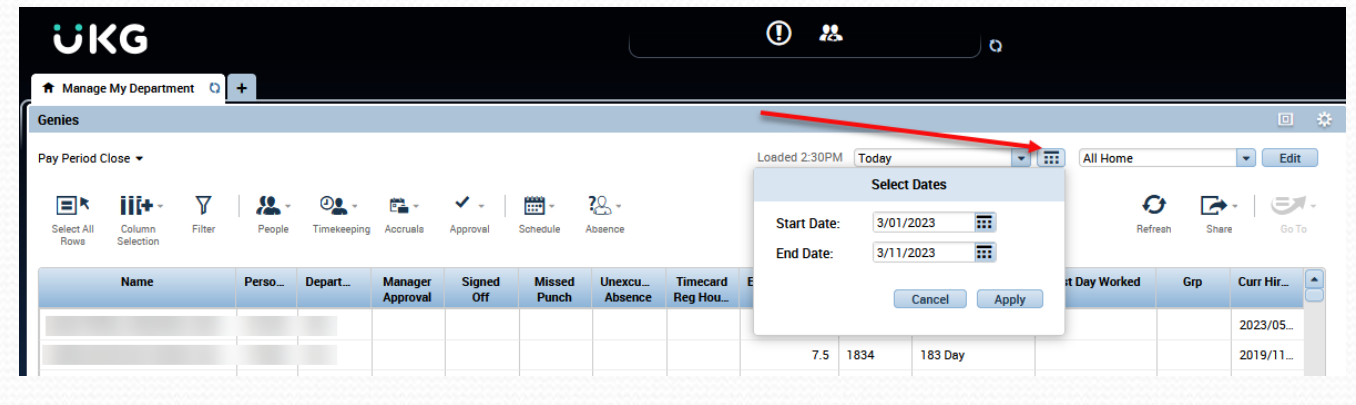

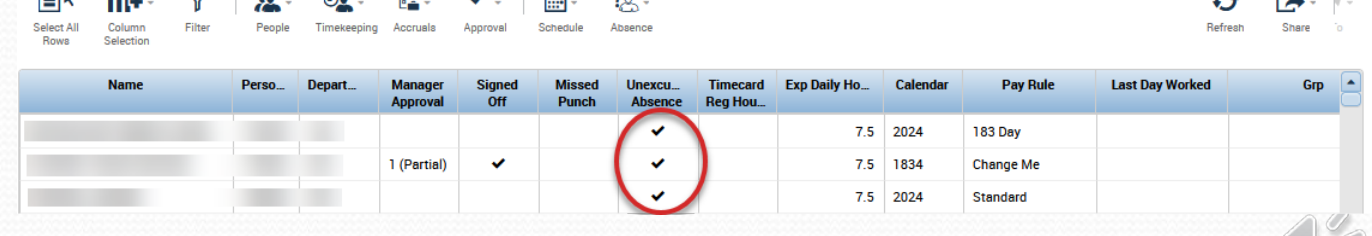

### Kronos Timecards

From Quickfind to search for a particular EIN, or Pay Period Close to select multiple employees, once the employee(s) is seleted, click the "Go To" icon on the right side of the screen.

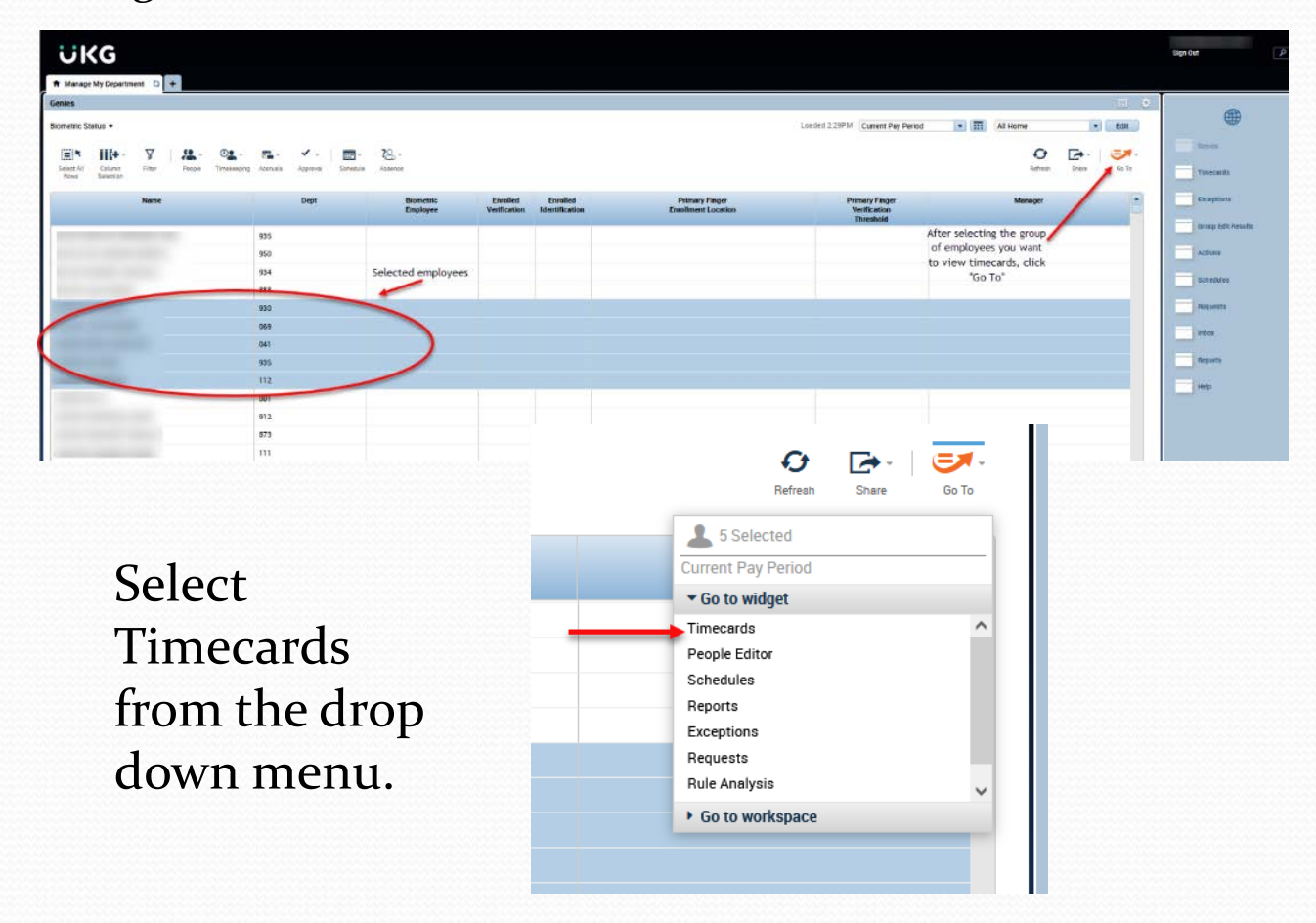

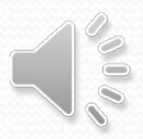

### Kronos Timecards

The first employee's timecard in the selected group will appear. To scroll through the selected employees' timecards, use the ">" arrow button in the top left of the screen to roll to the next timecard.

Exceptions in the timecard are denoted in the following ways (right click or hover on exception icon for more info):

**Timecards** 

 $\Omega$ 

**R** Manage My Department

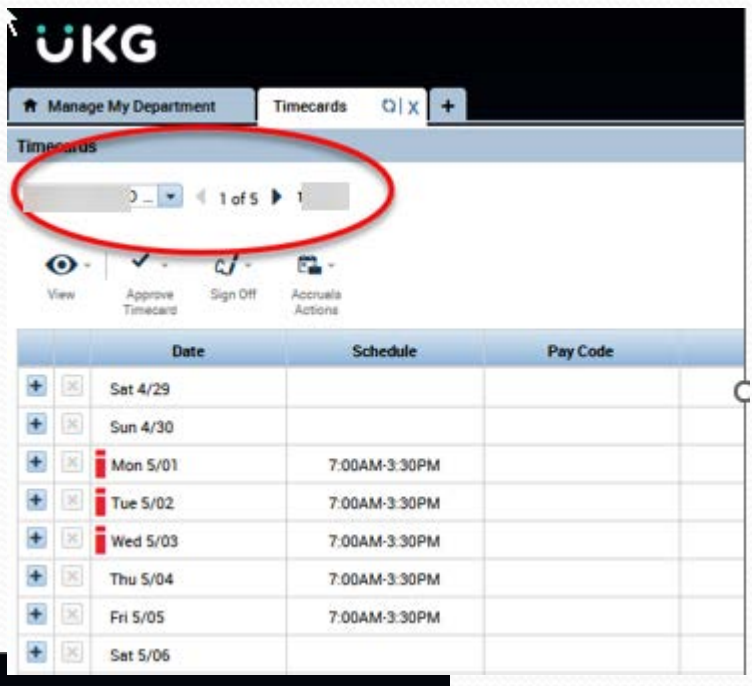

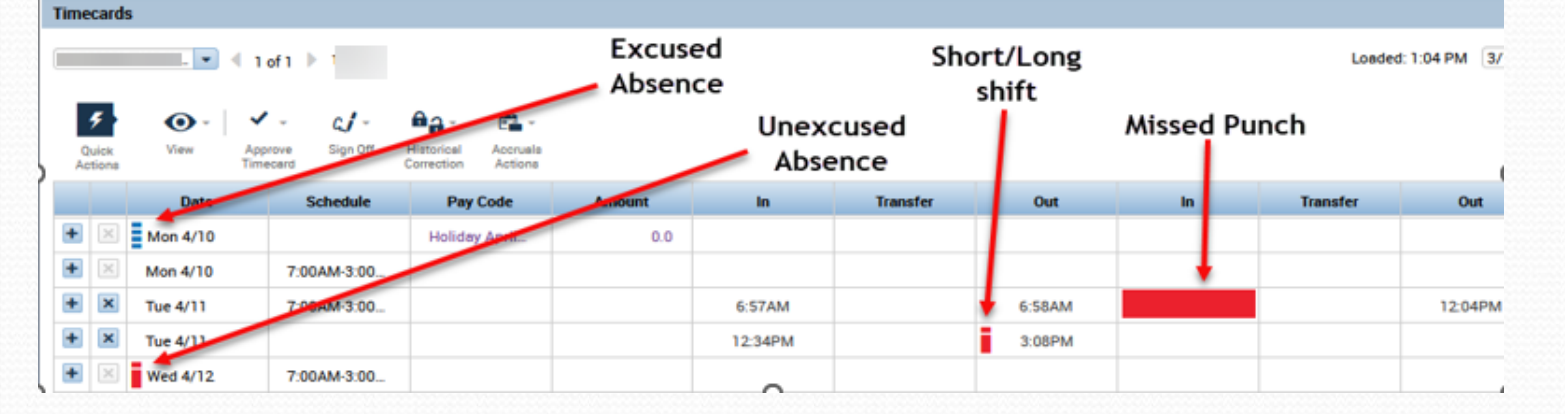

### Entering Comments

- **In employee's timecard, right click on the punch to apply the comment.**
- **A pop-up box will display, select the comment symbol.**

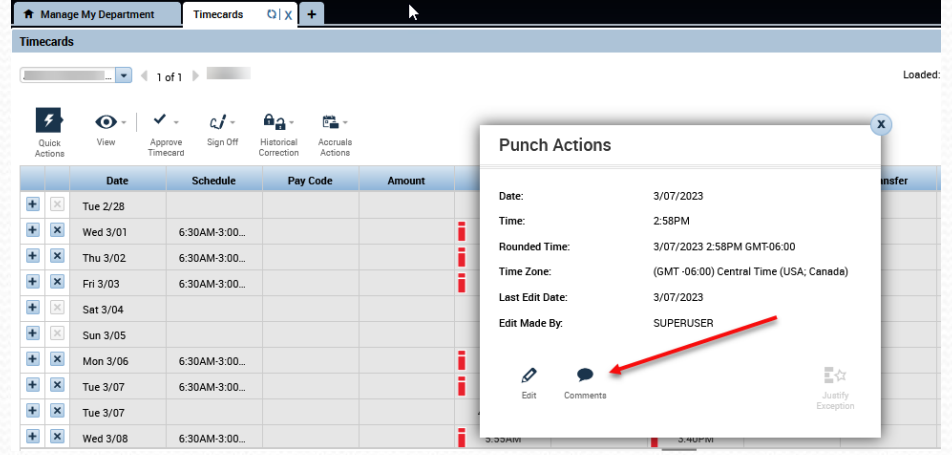

- **Select a standard comment from the list, add a note with a bit more detail, click OK.**
- **Save the timecard – Payroll can see that you reviewed the long/short shift and no further confirmation is required.**

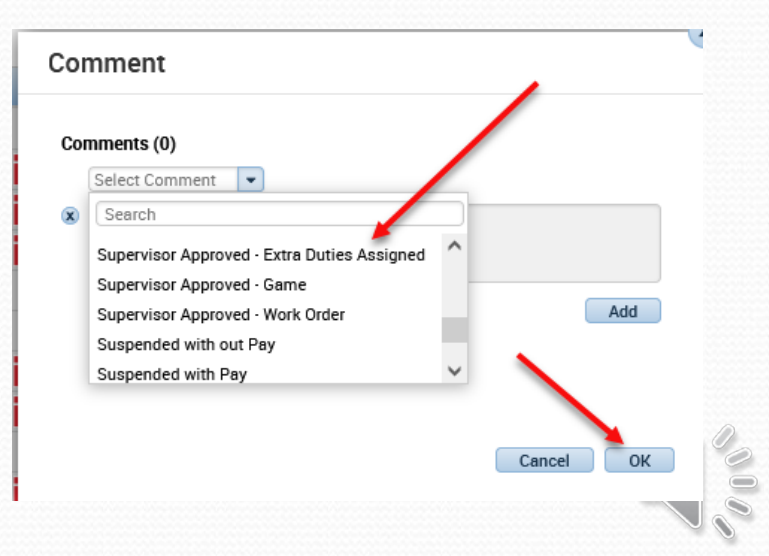

### Timestamps

 **To clock in/out, navigate to the "My Information tab. To do this, click the "+" beside "Manage My Department" and select "My Information".**

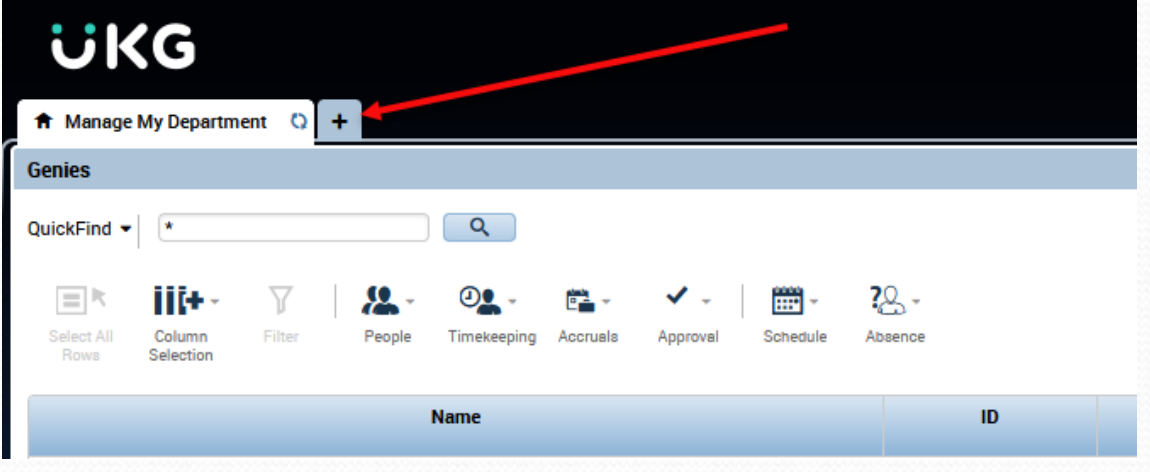

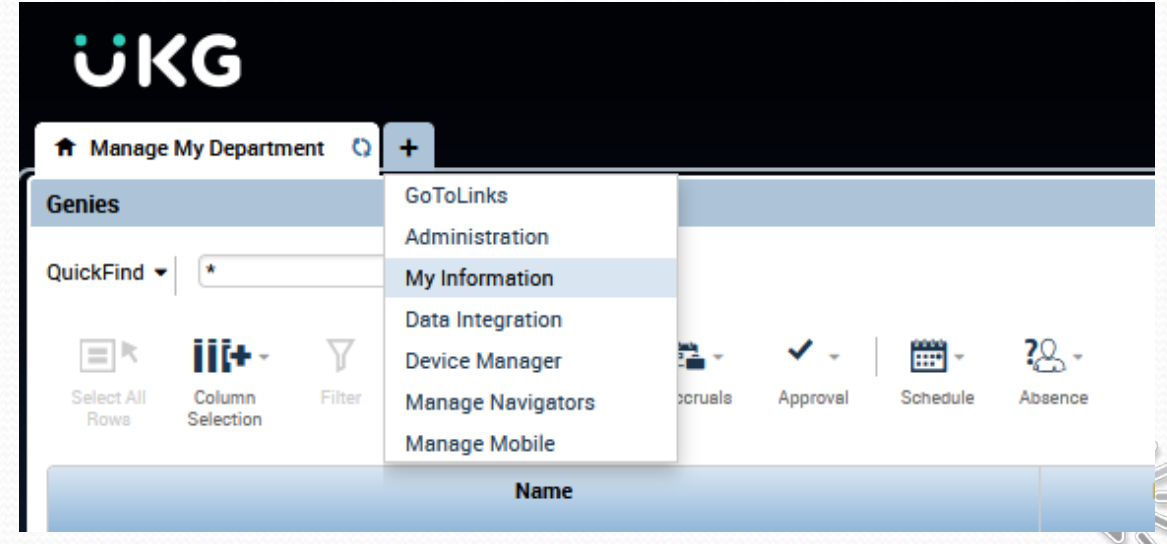

### Timestamps

 **You will see the "My Timestamp" on the right. Click the "Record Timestamp" button to clock in/out.**

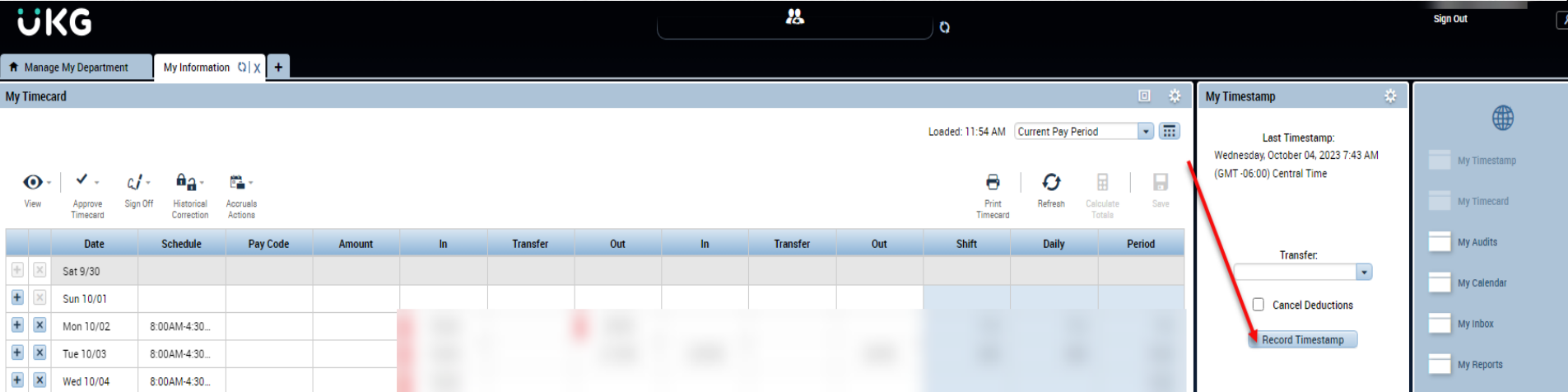

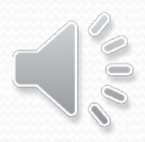

## Kronos – Employee Absences

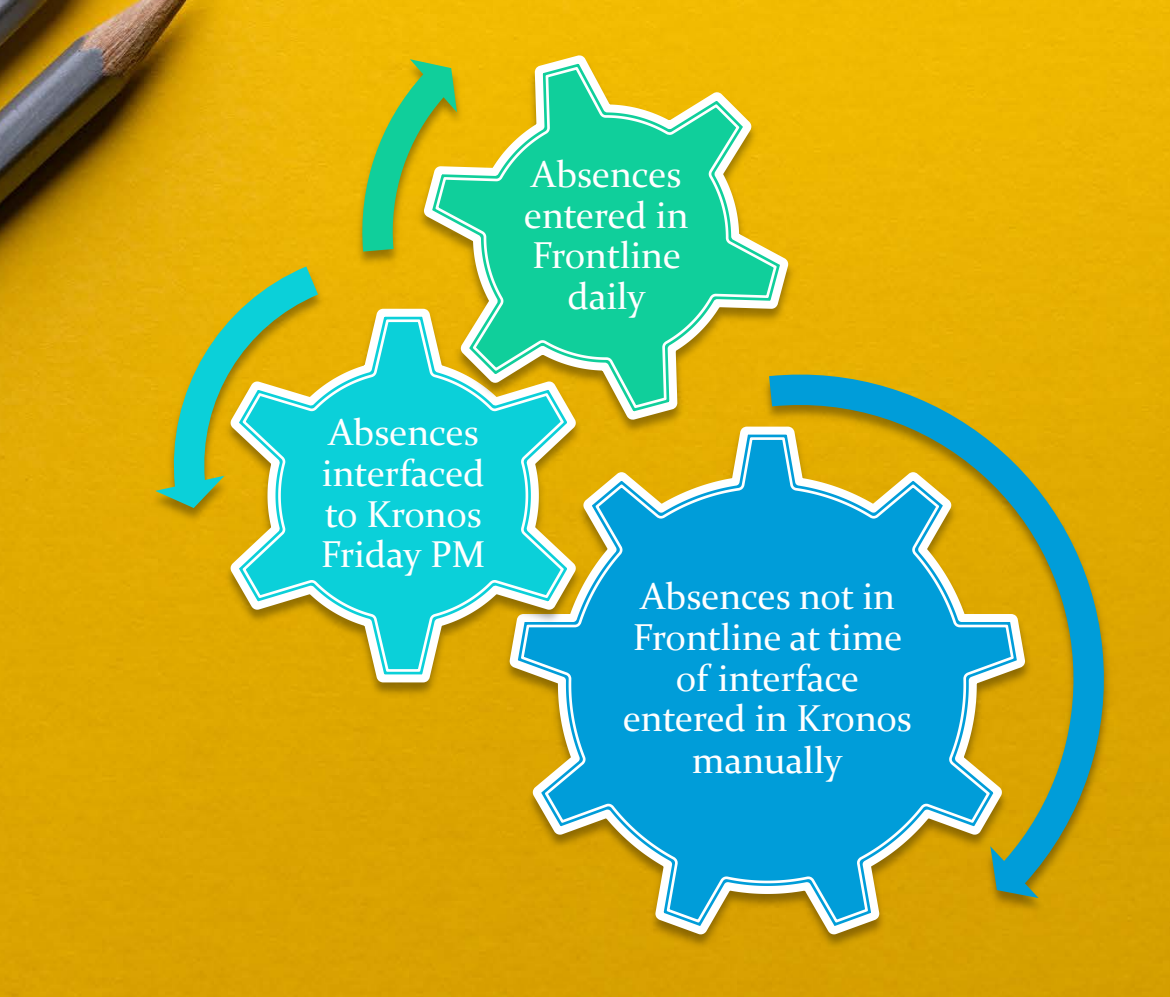

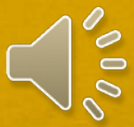

### Entering Kronos Absences

**In employee's timecard, on date absent, select the appropriate pay code. Absence type much be the same as what is entered into Frontline**.

**IMPORTANT: Be sure you keep documentation for any changes, deletions, or additions to Kronos.**

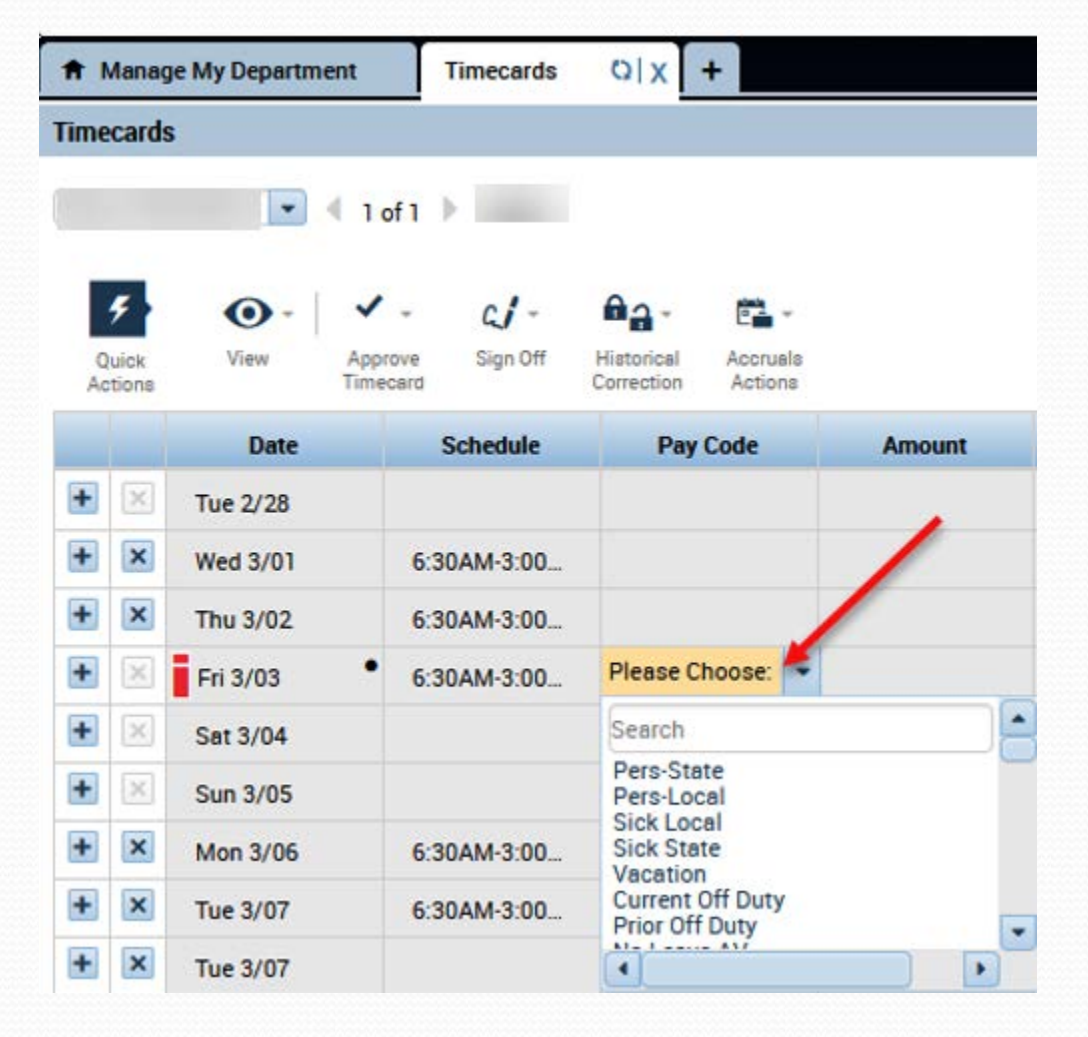

### Entering Kronos Absences

**Most absences must be entered in whole or half day increments. For example: 7.5 hr. per day employee will either have 7.5 or 3.75 hours** 

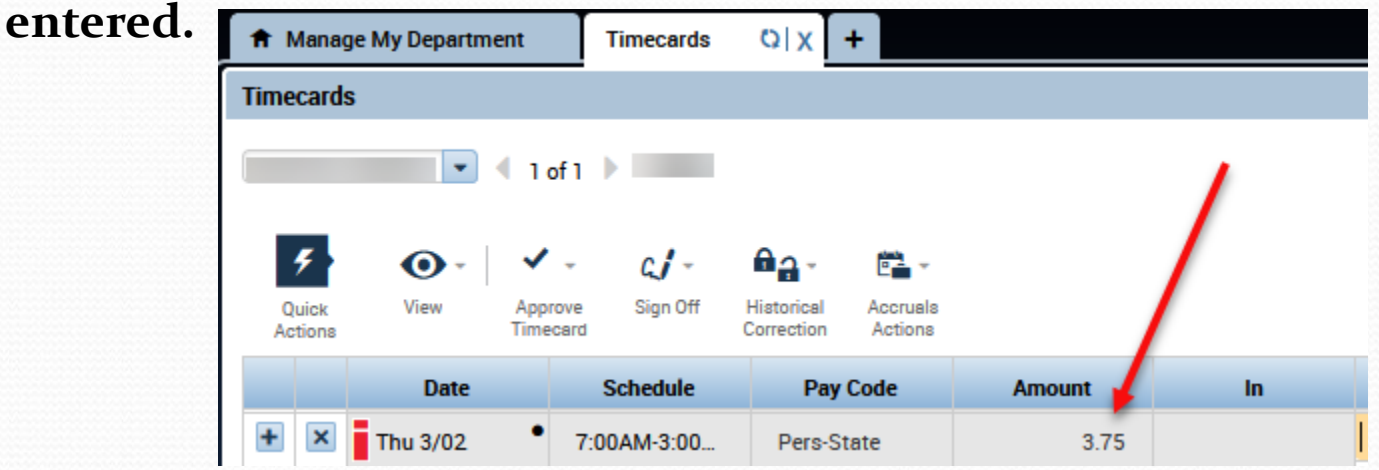

**Percentage employees receive fewer days (50% receives 2.5 state/local personal), each day is still worth 7.5 hours. Employees who work ½ of a day every day would enter 1/2 (3.75 hours) absence for each day absent. Employees who work ½ the number of days in a week (at 7.5 hours each day) would enter a full day (7.5 hours) for each day absent.**

### Zero Work Day

- **Days not worked by percentage employees should have a Zero Work Day added. This removes the unexcused absences and causes the time to calculate correctly.**
- **The amount should be 1.0.**
- **If a day includes hours or a pay code, Zero Work Day is not required.**

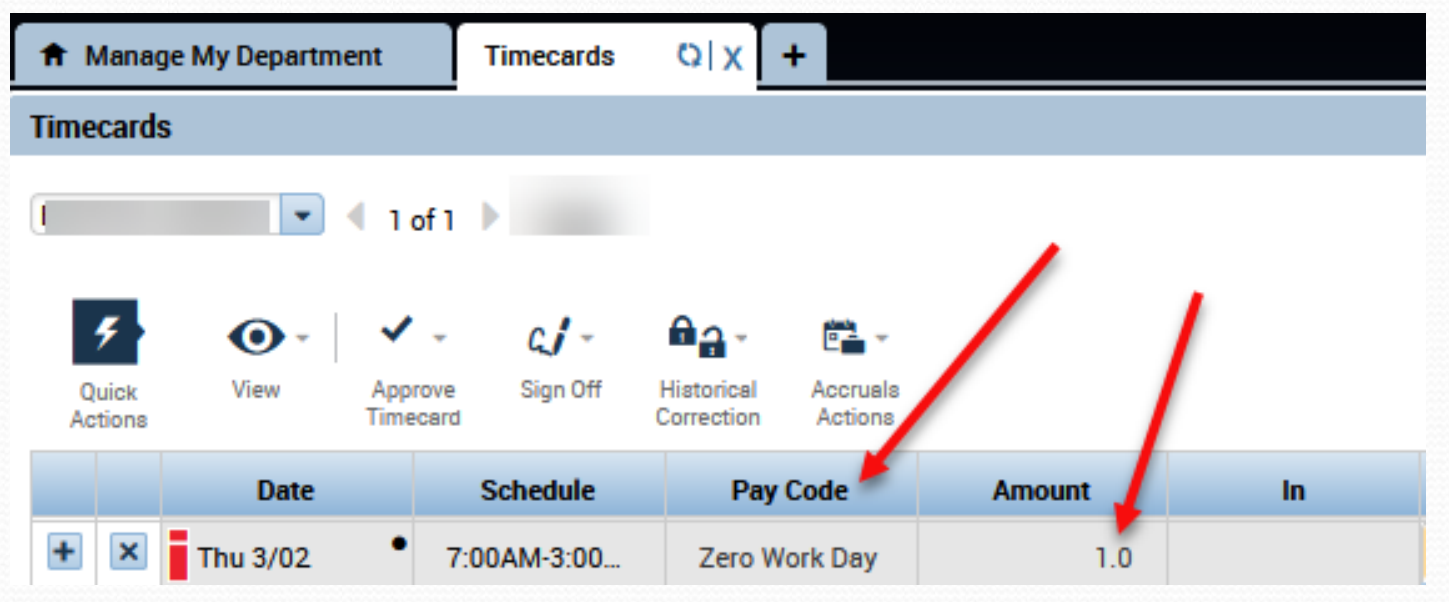

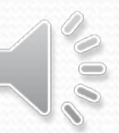

### Kronos Queries

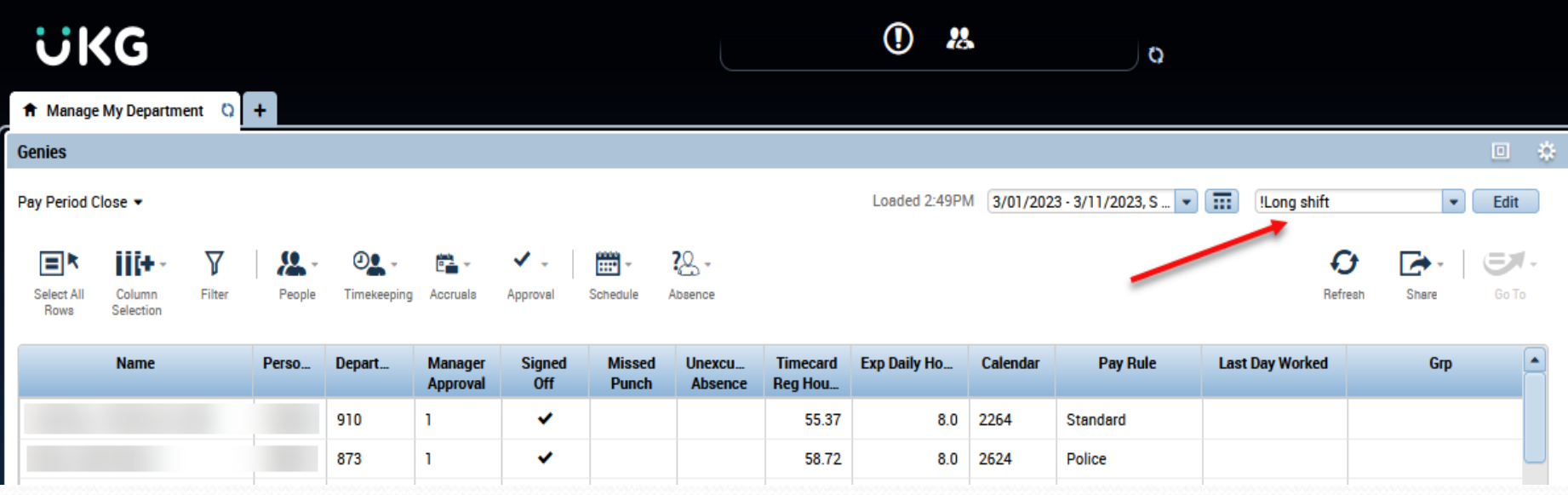

#### **Useful queries**

- Short shift
- Long shift
- 179 no Budget Code
- Acct Code no 179
- Missed Punches
- Unexcused Absences
- Zero Hours

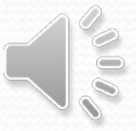

### Kronos Queries

#### **Short Shift Long Shift**

- **Use to catch missing halfday absences or missing punches**
- **Employees cannot choose to be docked hours equal to or greater than half their normal day (per District policy)**
- **Enter comments for approved short shifts**

- **Use to catch AM/PM manual punch errors**
- **Enter comments for approved long shifts (required for shifts exceeding 12 hours)**

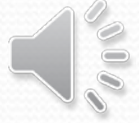

## How are Supplemental Duties Paid?

### **eFinancePlus** Enter Supplemental Pay: **Kronos Transfer:**

Full-time exempt ONLY

- Full-time non-exempt
- Part-time
- Retirees
- Substitutes ONLY if hired as Part-time

*Questions about who is eligible to work a particular duty should be directed to HR*

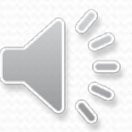

If you need to transfer an employee's time to a different budget code for a supplemental duty, click the space between the two punches in the transfer column.

Then click **Search…**

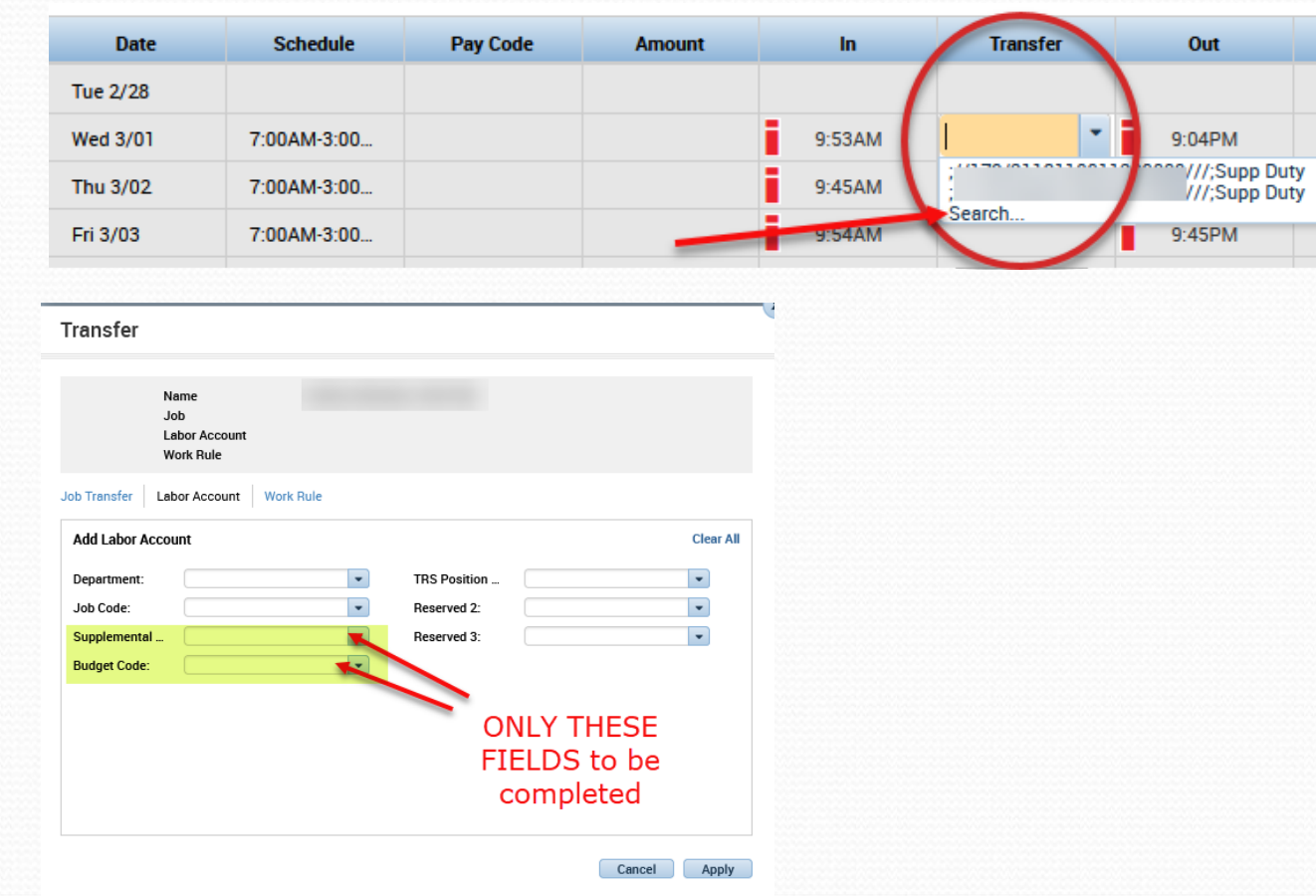

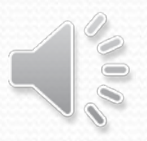

Under the *Labor Account* tab, and from the drop down box under Supplemental, select *179, 179* to pay the employee their regular hourly rate for this duty.

Only specific situations **\*\*with prior administrator approval\*\*** allow for selecting any rate other than *179,179*.

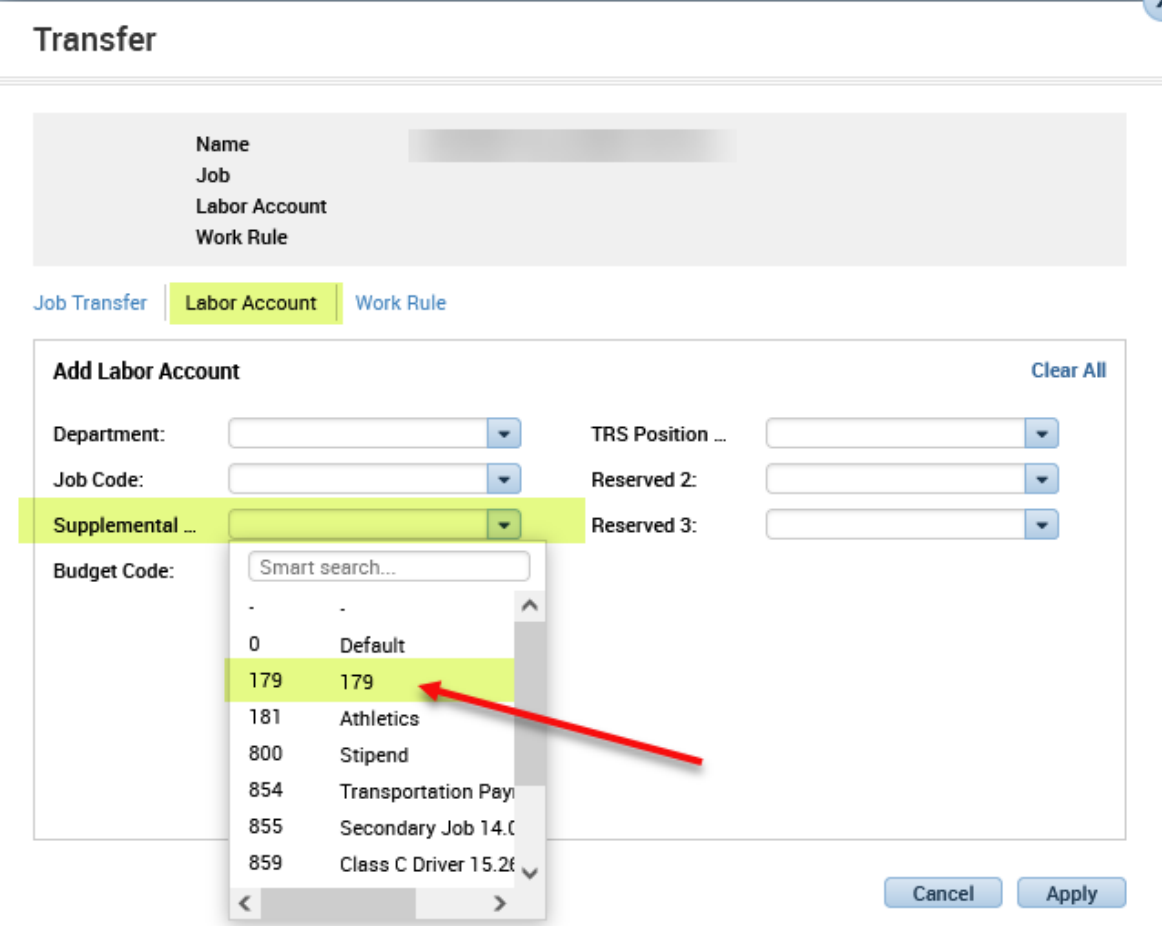

Then, select *Budget Code* and scroll to choose the correct code from the drop down box.

Direction on which budget code to use should come from your administrator – Payroll cannot advise on which budget code you should select.

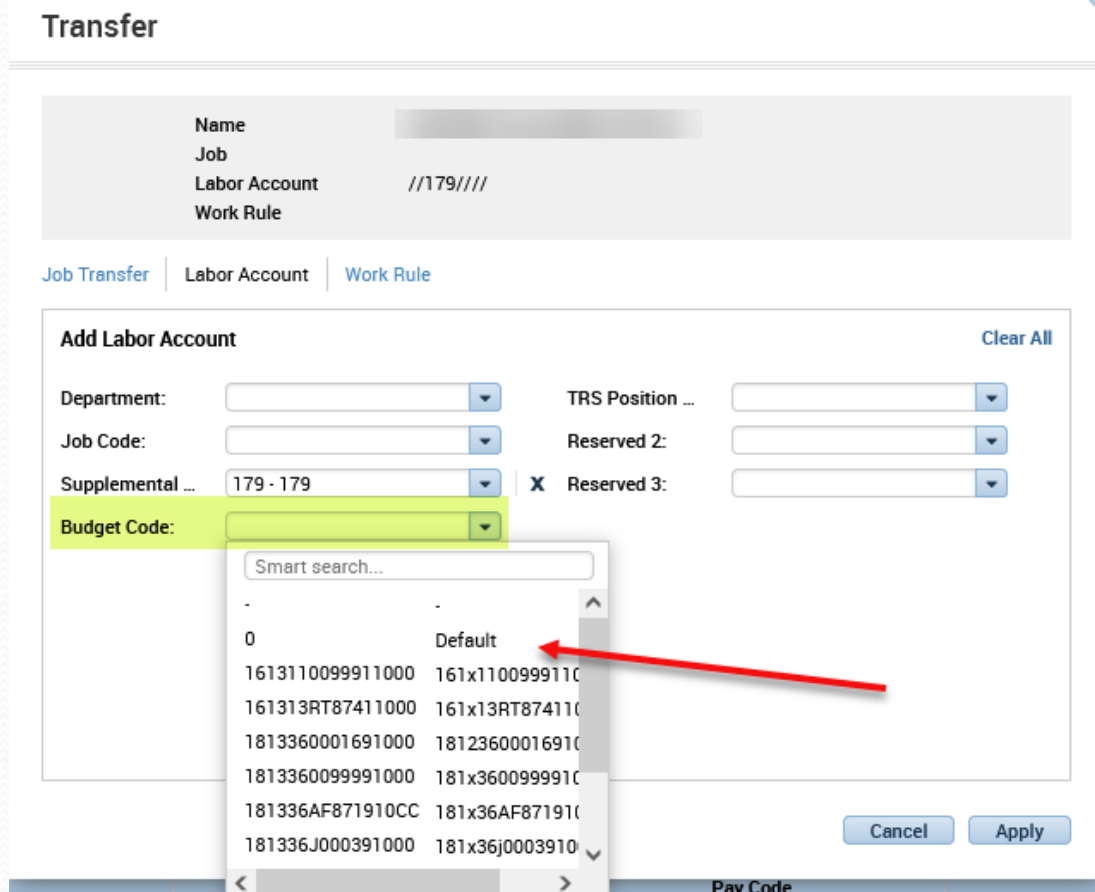

Next, Select *Work Rule* tab, and select Supp Duty in the drop down box. Then, click Apply.

**\*\*Make sure you transfer ALL the needed segments\*\***

Lastly, after all transfers are created, click Save at the top right**.**

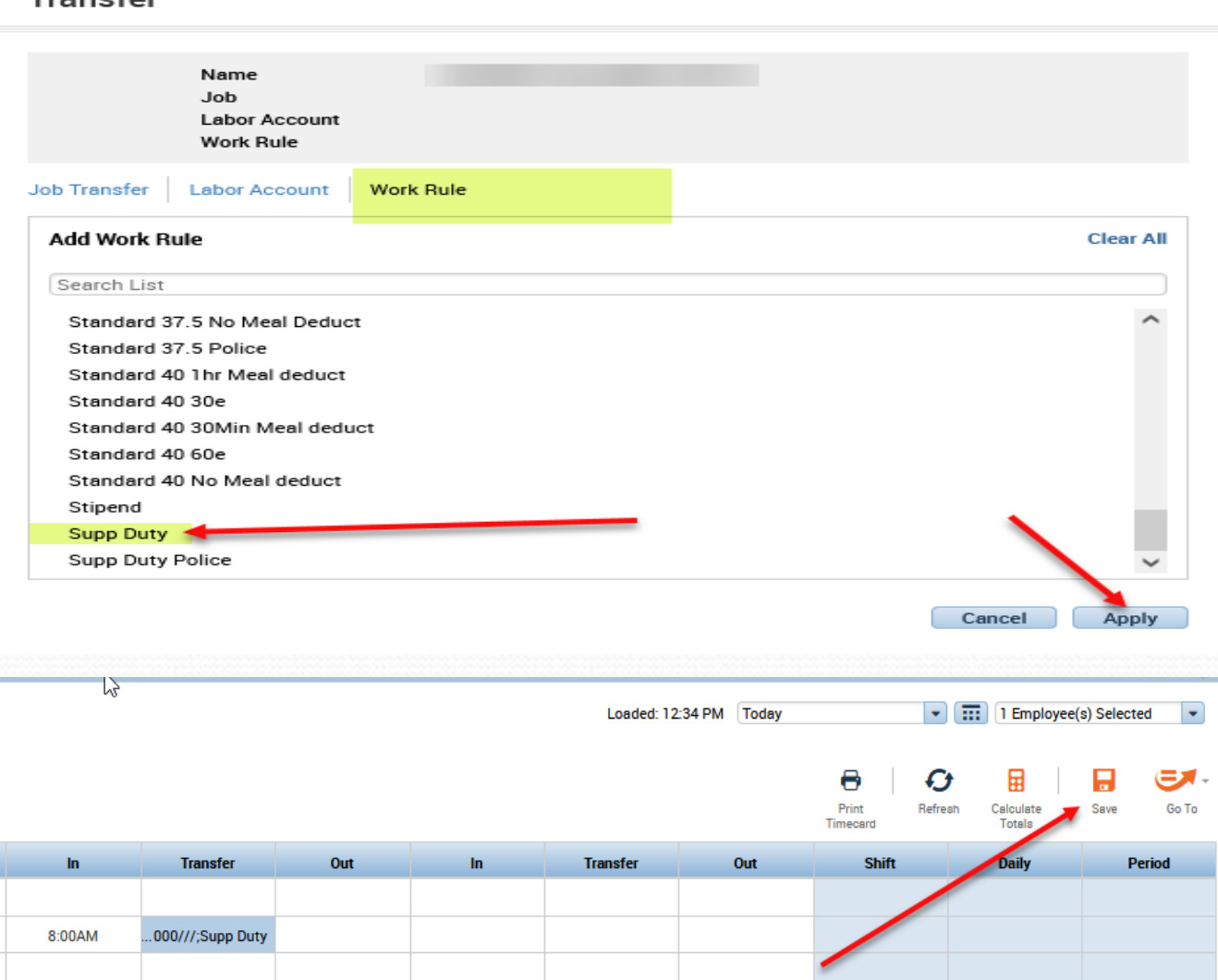

### Kronos Queries – Supplemental Pay

\$Acct Code no 179 Transfer is missing Supplemental Duties rate

\$179 no budget **code** Transfer is missing a budget code

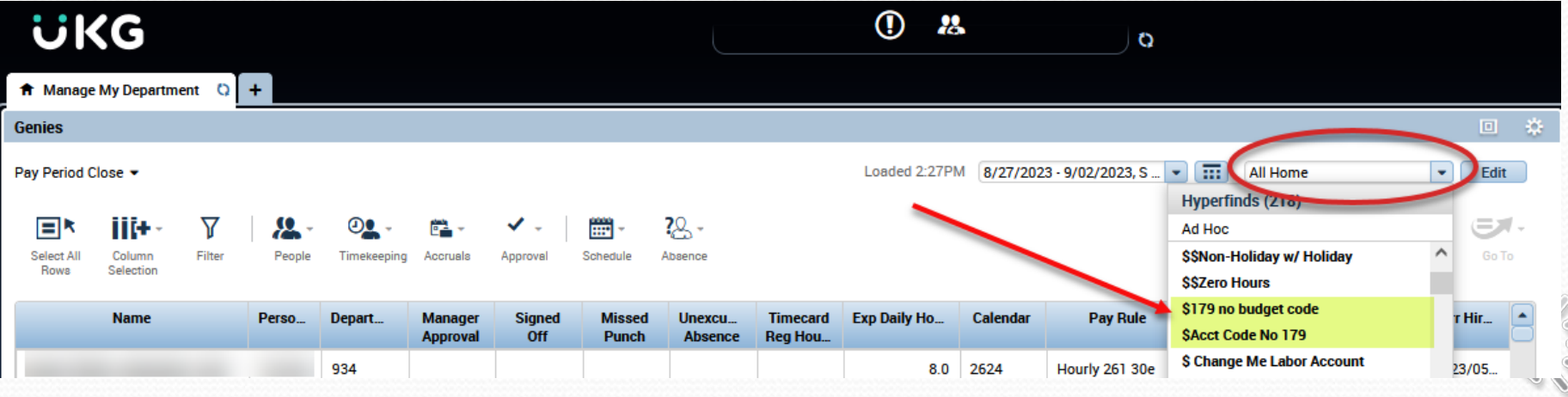

## Approve Timecards (Weekly)

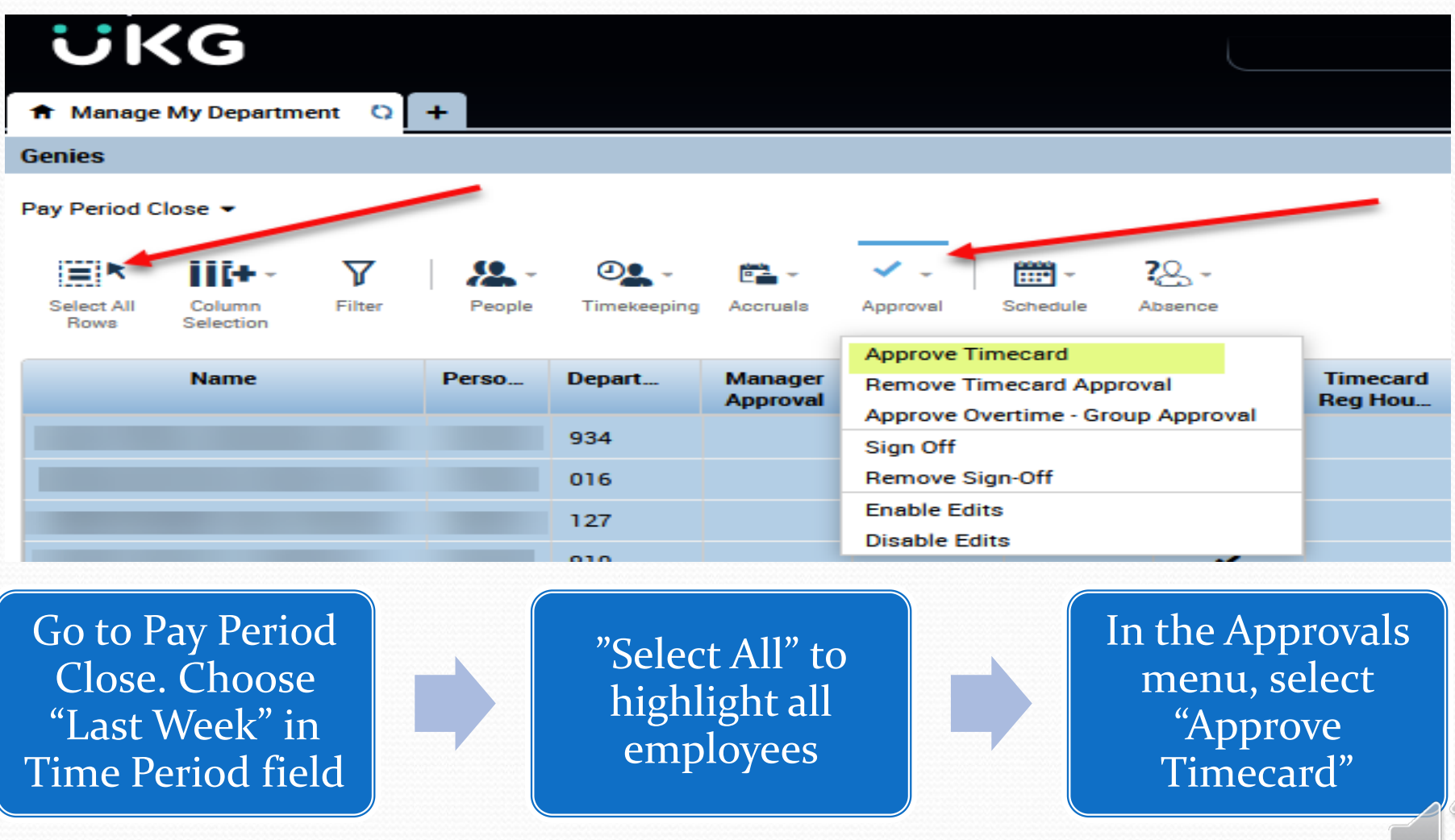

**Please approve Kronos weekly!** 

### Employee Transactions & Totals

From Pay Period Close, select the date range for the report, highlight all employees to include on report, and click "Go To", then select "Reports".

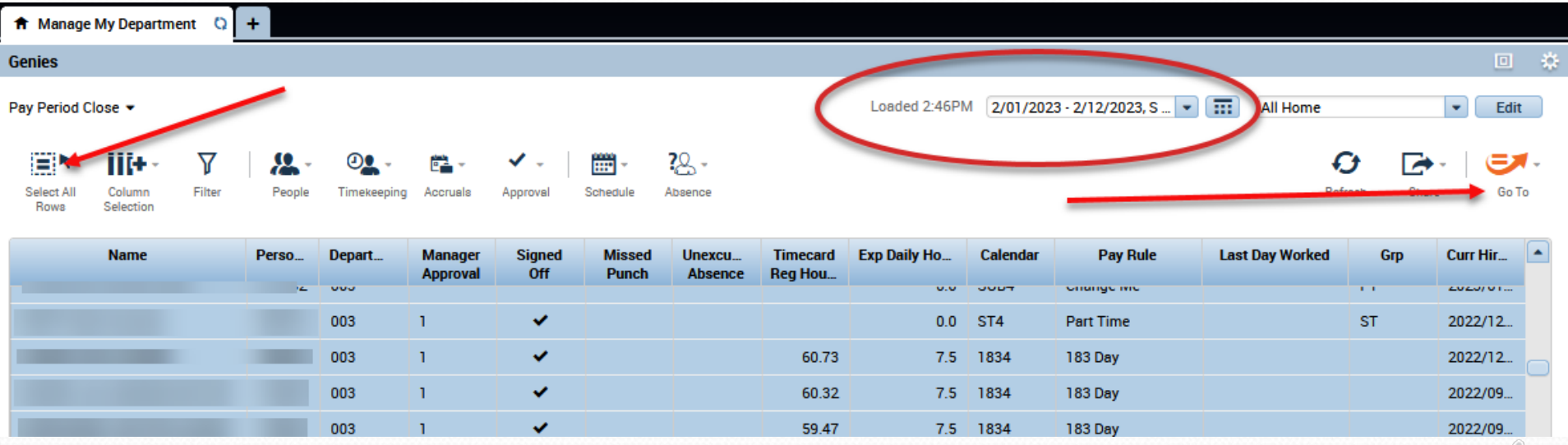

### Employee Transactions & Totals

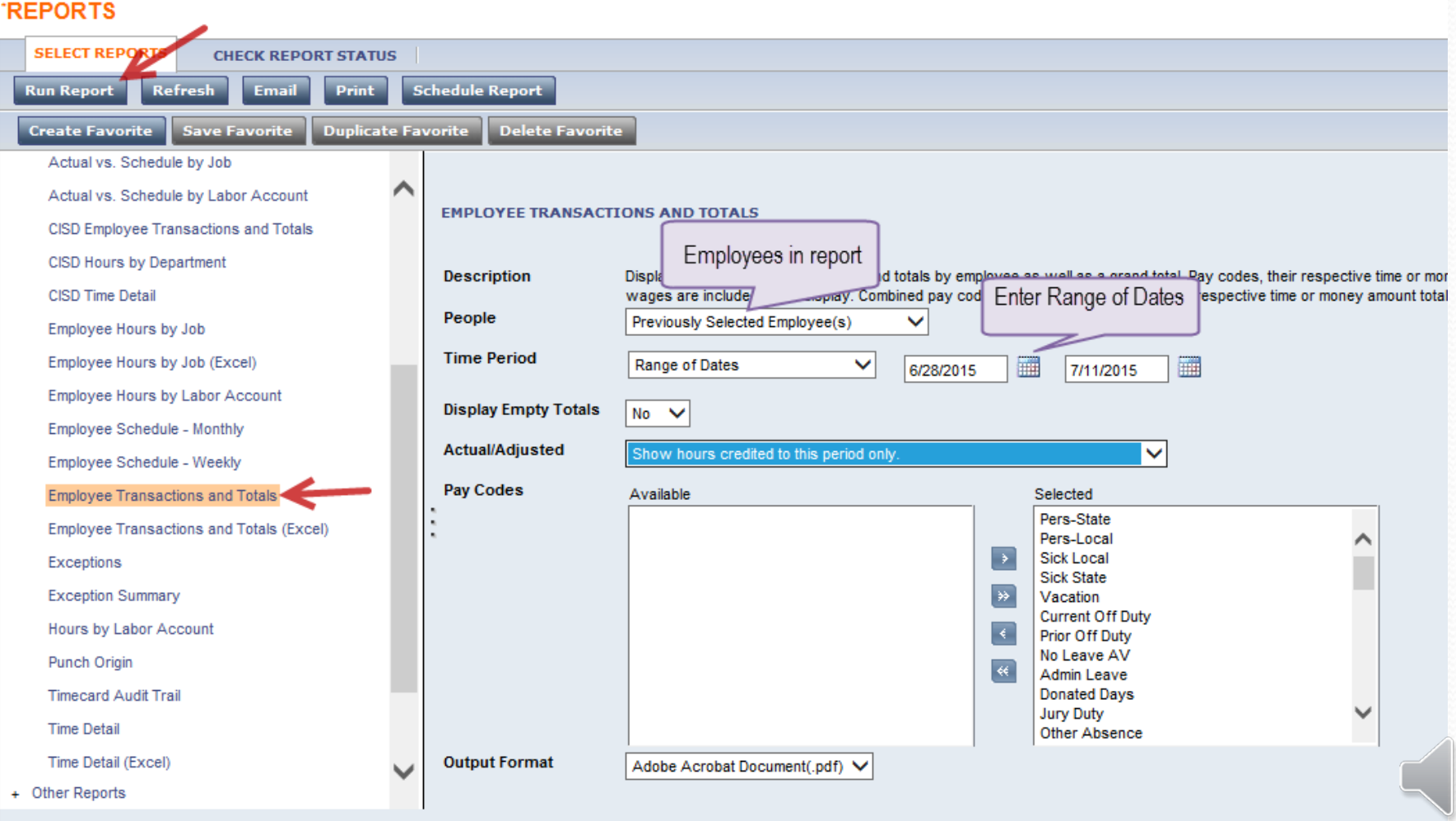

### Employee Transactions & Totals

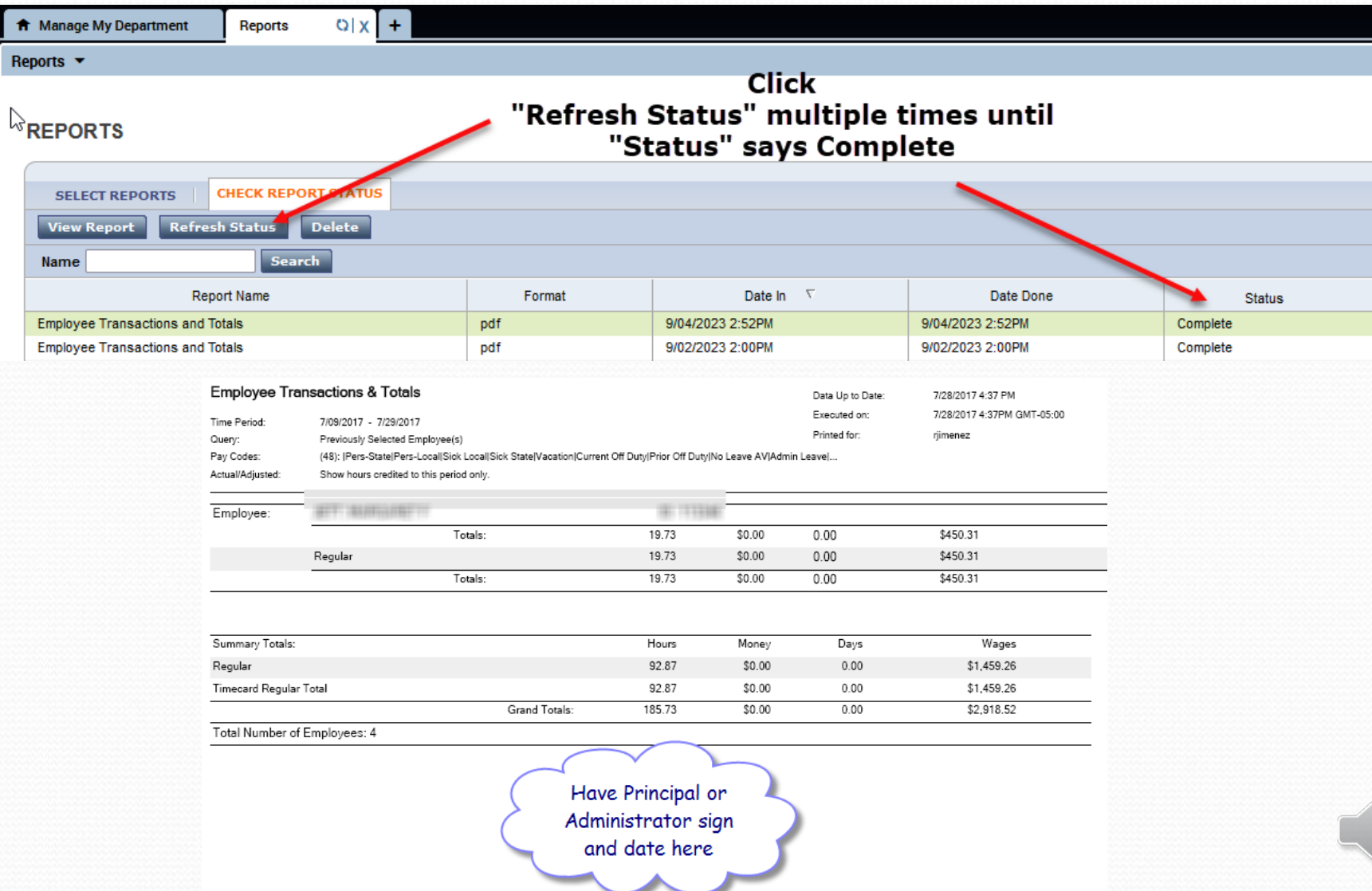

### Retirees in Kronos

- Full-time and Part-time retirees are required to use Kronos
- Hours
	- Full Time, Exempt time and leave only, not pay
	- Part Time, Exempt time and pay
	- Non-Exempt time, leave, and pay
	- Absences will come from Frontline unless entered after the Friday afternoon interface. Leave pay code is **Ret-Reg.**
- Stipends
	- Exempt and Non-Exempt time only, not pay
- Extra Duty
	- Exempt and Non-Exempt Time and Pay
	- Flat Rates are not allowed

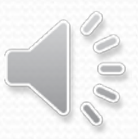

### Retirees in Kronos

• Retirees will have an RT in the group column

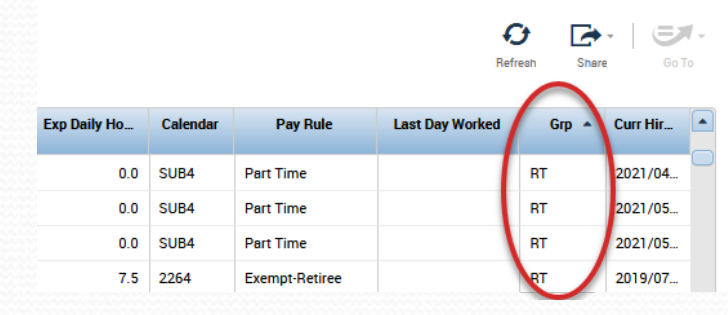

**All Home** 

 $\overline{\phantom{a}}$  Edit

#### FT Retiree with stipend:<br>
FI Retiree with stipend:<br>
FI Retiree with stipend:

Loaded 2:46PM 2/01/2023 - 2/12/2023, S ...  $\bullet$   $\boxed{11}$ 

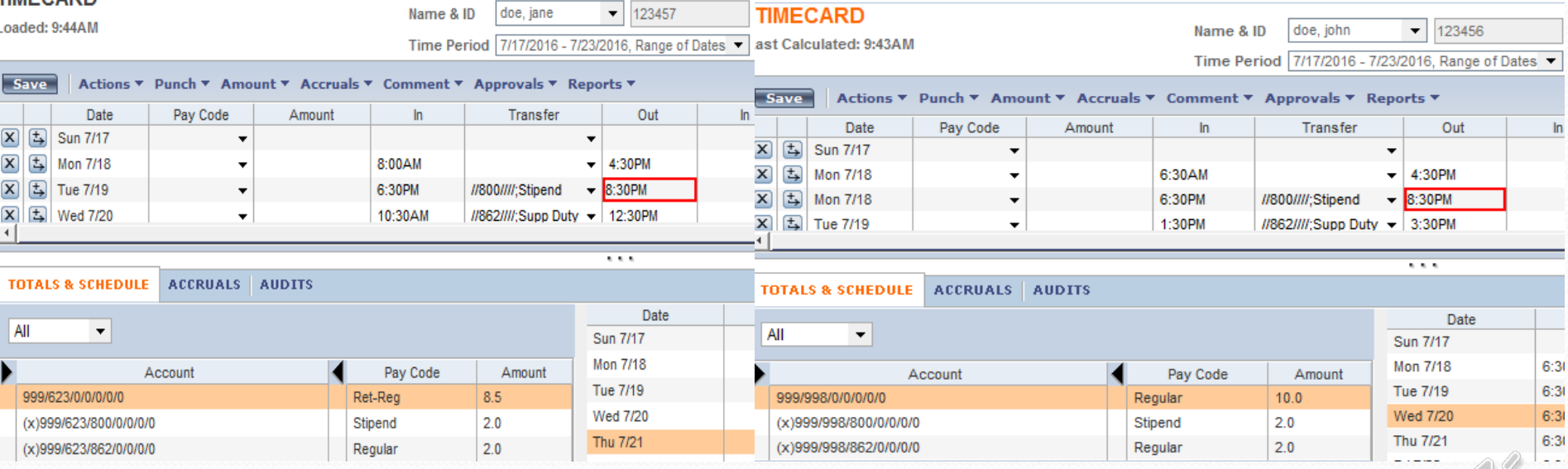

### Retirees in Kronos

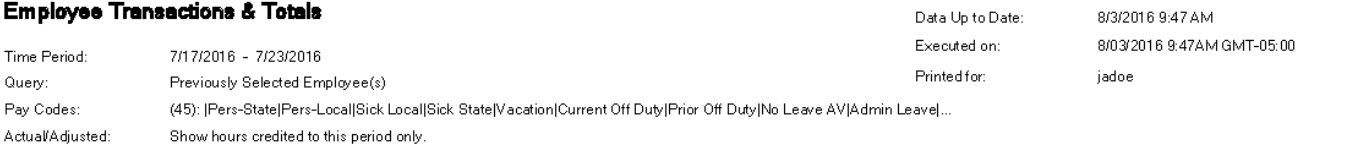

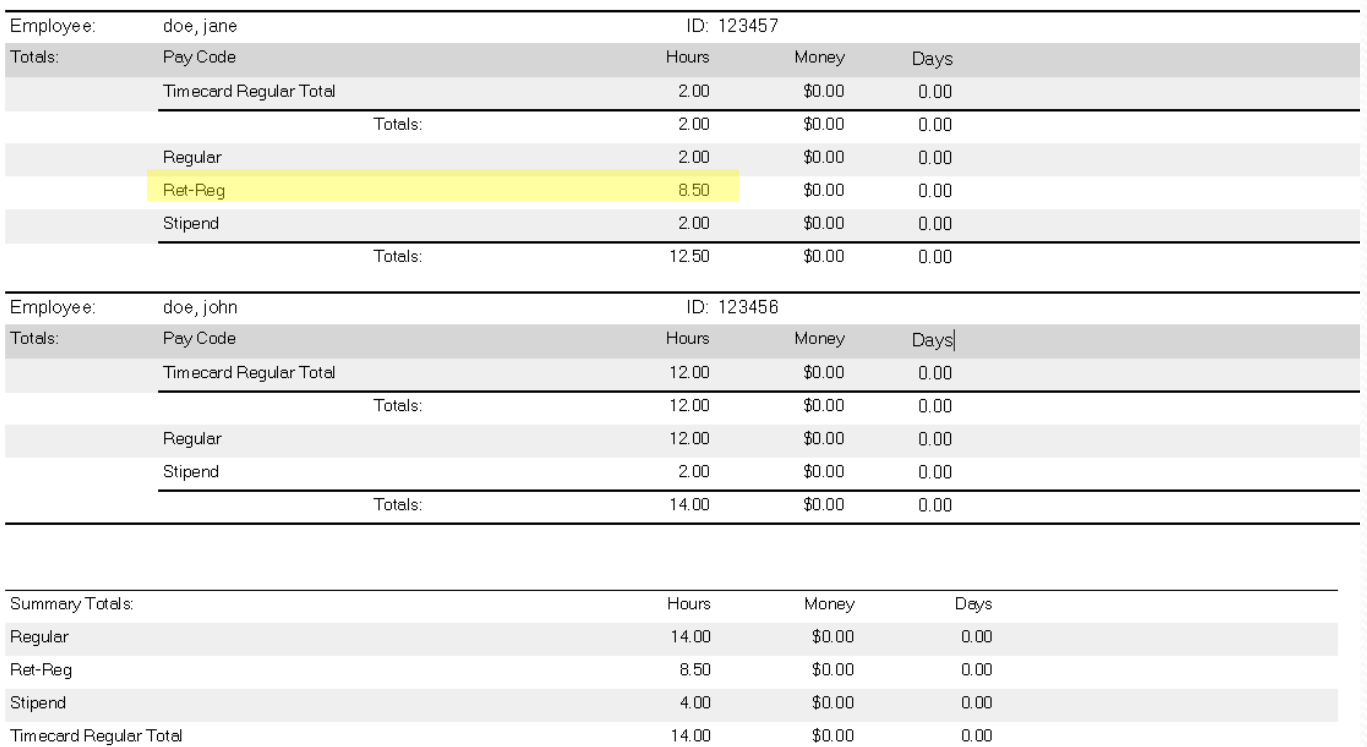

### Month-End Review - TRS

- All non-exempt employee timecards must be updated by the end of the month – no missed punches.
- All extra-duty hours worked must be updated by the end of each month.

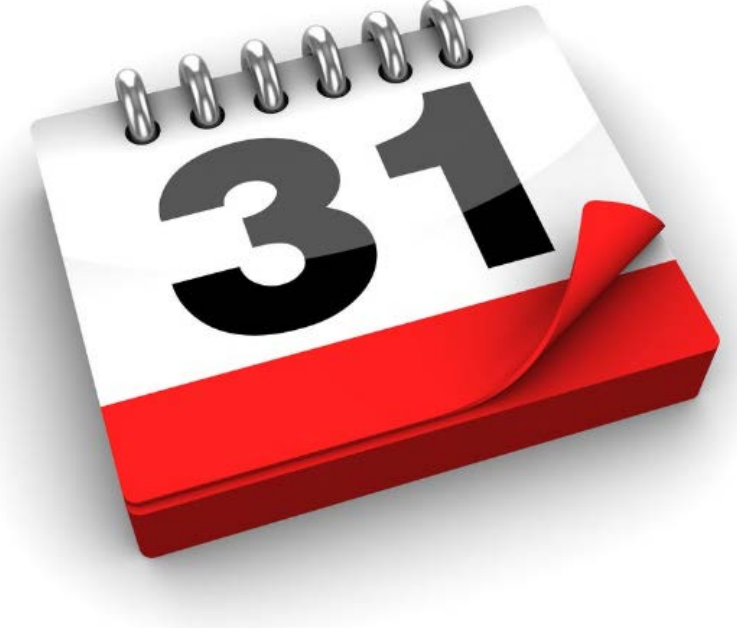

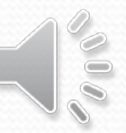

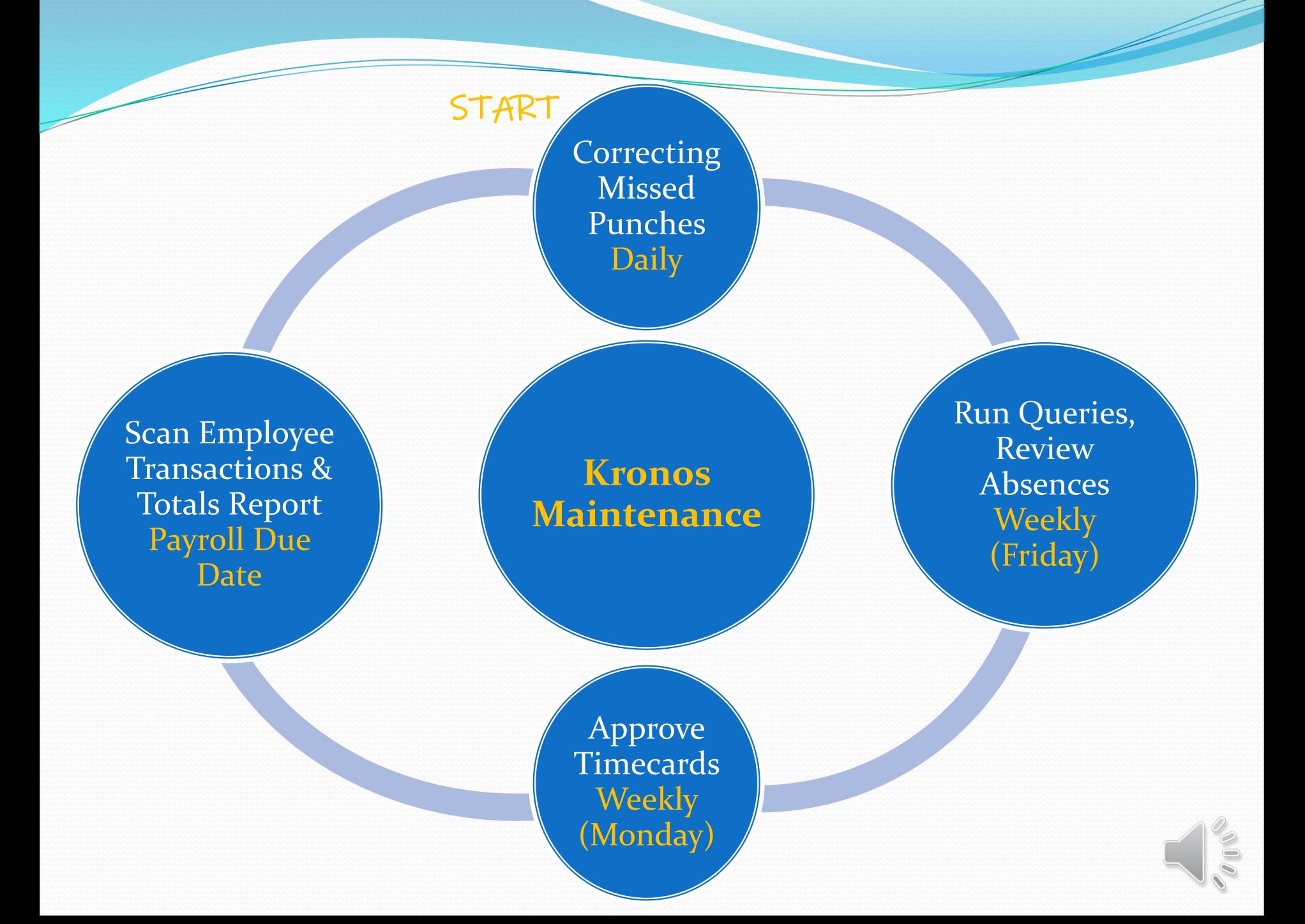

### Kronos Tips

Any web browser

Approve Timecards Weekly

Keep all paperwork and documentation to support manual changes

Extra duty hours should be tracked as worked and submitted with the correct pay period

Substitutes working part-time must be hired as part-time employees

### Kronos: What does Payroll need?

### *Timecards are correct Whole pay period is approved*  **Signed Employee Transactions & Totals Report**

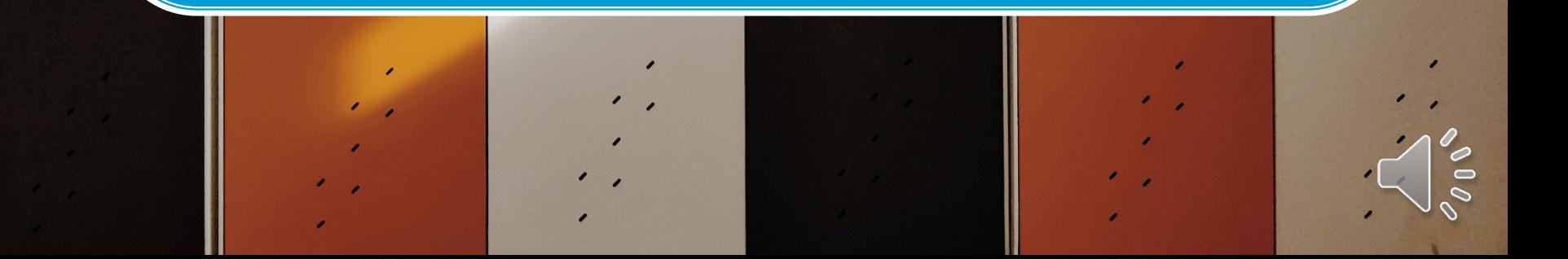